## **2020年同窓会関東支部総会 オンライン交流会 参加マニュアル**

**2020年11月10日 作成 土佐中・高等学校同窓会関東支部 ゼロの会幹事**

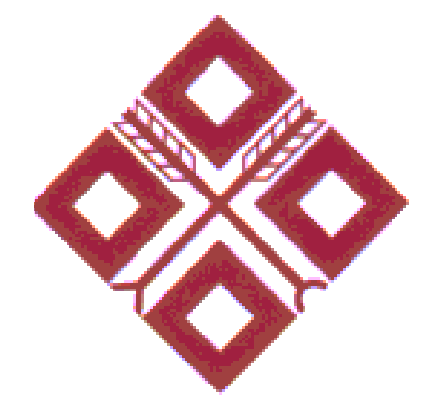

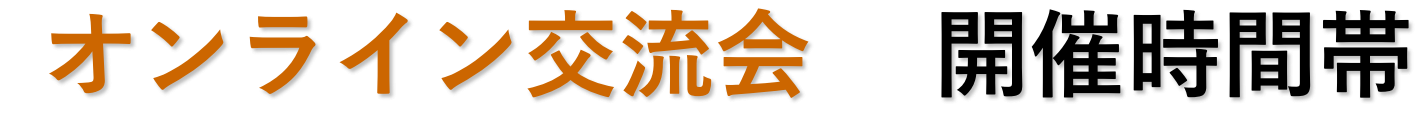

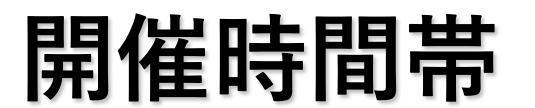

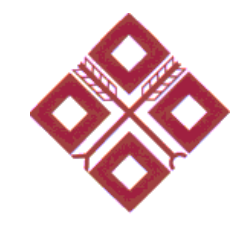

#### 開催日: 2020年11月28日(土) 時間 : 14:10~15:00

#### **はじめに**

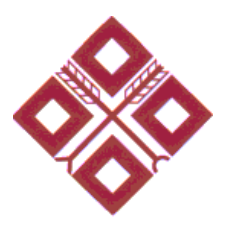

オンライン交流会は、リアル会場⇔ネット双方向型の懇親会になります。 これを実現する為に Remo (リモ)というサービスを使用します。

Remo(リモ)とは・・・

Zoomはひとつの会議室で談話しますが、Remoは複数の会議室(テー ブル)を提供し、より少人数での談話が可能になるサービスです。

例えて言うと、Zoomは体育館に全学年集まる始業式、 Remoはクラス単位のホームルーム、そんなイメージです。

参加者は、自分が入りたい会議室(テーブル)に自由に入室して 談話できます。退室も自由です。

但し、ひとつの会議室の上限人数は6名なので、 上限人数に達している会議室に入る事はできません。

Remoは「リモートのリモ」と覚えてください。 ※ 公式HPでは2020/10現在「レモ」表記になりましたが、 呼称はレモ、リモ混在しています。

**ざっくりイメージ**

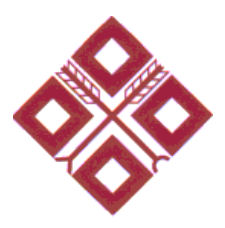

リアル会場のテーブルをそのままRemoの会議室(テーブル)にリンク させた形で会議室(テーブル)を用意します。

リアル会場の様子は Zoomで配信していますので、例えば懐かしい顔を見 掛けた場合、リアル会場のテーブル番号とリンクするRemoの会議室(テ ーブル)に入室する事により、リアル会場の参加者と直接会話できます。

 $A$ さん  $\frac{1}{2}$  $\frac{1}{2}$  $\frac{1}{2}$  $\frac{1}{2}$  $B$ さん Cさん  $\overline{y}-\overline{y}$ ル2 Dさん Eさん Fさん テーブル3 リ ア ル 会 場 Aさん <sub>テーブル1</sub> Bさん  $C$ さん  $\overline{y}-\overline{y}$ ル2  $D$ さん  $E\ddot{\delta}$ ん  $F = \gamma_{\mu,3}$   $F\ddot{\delta}$ テーブル3 R E M O **リ ア ル と ネ ッ ト を 直 結**

#### **Remo 参加に必要なもの**

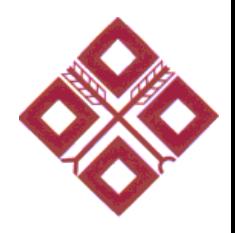

以下をご用意ください。

- 1.**インターネット接続環境**
- 2.**PC、またはスマートフォン(PCの使用を推奨)**
- 3.**マイク、スピーカー**
	- ※ PC、スマートフォンに内蔵のマイク、スピーカーで十分ですが、
		- ヘッドセットをお持ちの方はヘッドセットの使用を推奨します。
- 4.**ウェブカメラ**

※ PC、スマートフォンに内蔵のカメラで十分です。

※ 必須ではありませんが、カメラを使用したほうがより楽しめるかと思います。 5.**Webブラウザ**

※ Google Chrome または Firefox 限定。

- 6.**会話時に雑音が入らない静かな場所**
- 7.**ご自身のメールアドレス**
	- ※ Remoに参加する為には、Remoにアカウントを作成する必要があります。 また、Remoにアカウントを作成する為にはご自身のメールアドレスが必要に なります。Googleアカウントがある場合、手続きがよりスムーズに進みます。 既にRemoにアカウントをお持ちの方は特に準備は不要です。

※アプリのインストールは必要ありません。 5

# **Remo 参加方法(PC)1/3**

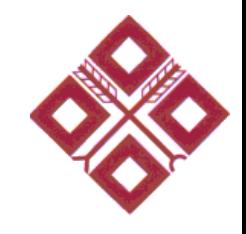

Remoアクセス用URLは、 当日総会中継を行っているZoom上でアナウンスします。

(参加方法)

- 1.Remoアクセス用URLにWebブラウザ(**Google Chrome または Firefox 限定**)からアクセスします。
- 2.表示された画面の右下に表示されている「sign in to join event」 をクリックします。

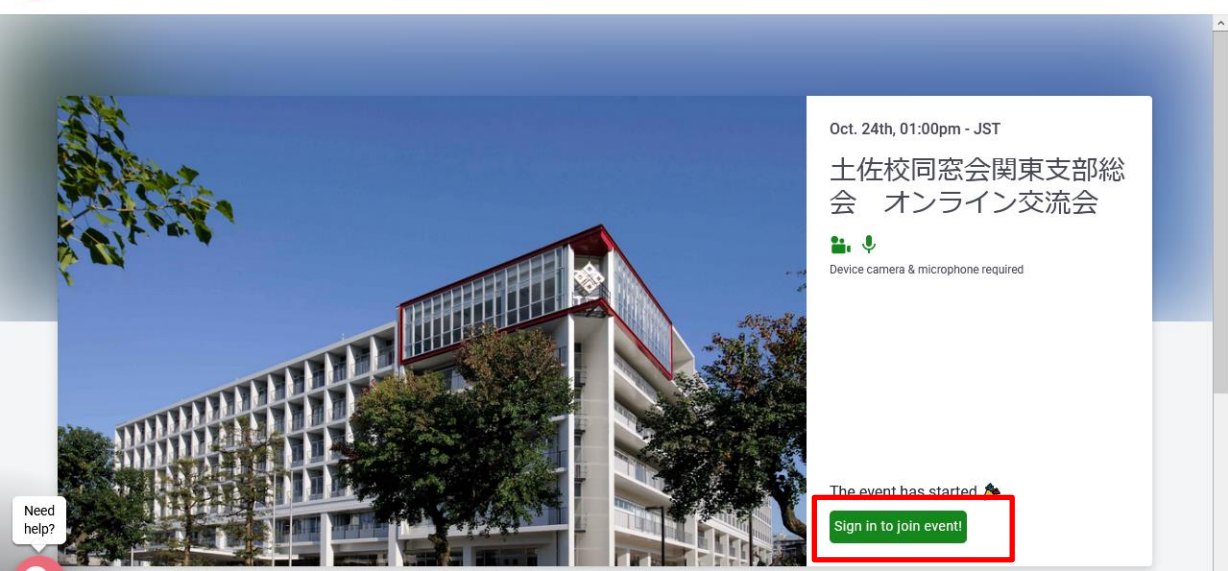

### **Remo 参加方法(PC)2/3**

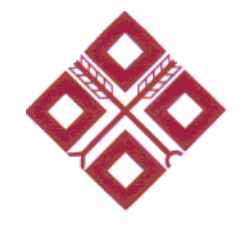

3.以下の画面が表示されるので、ご自身のメールアドレスを 入力し、Continueをクリックします。

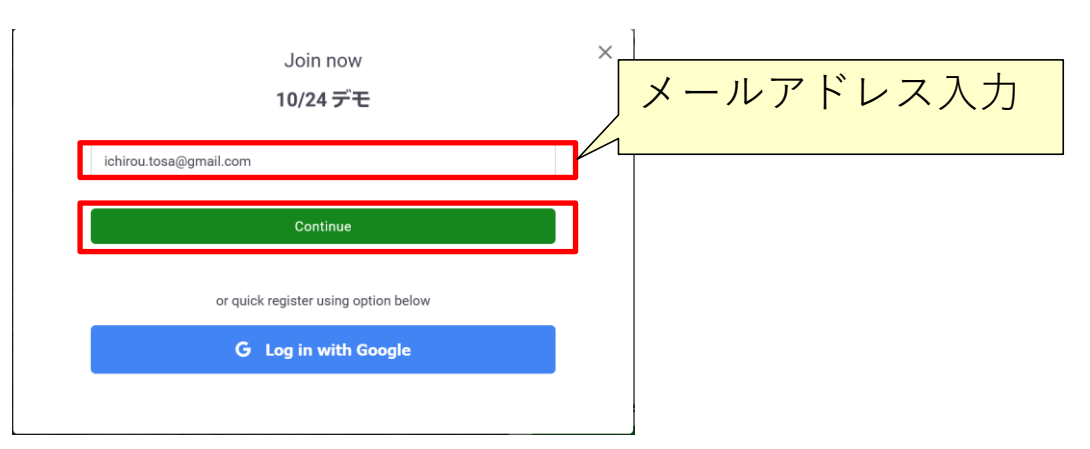

4.名前とパスワードを入力し、「I agree xxx」にチェックを入れて 「Join event now」をクリック。 Back Create an account

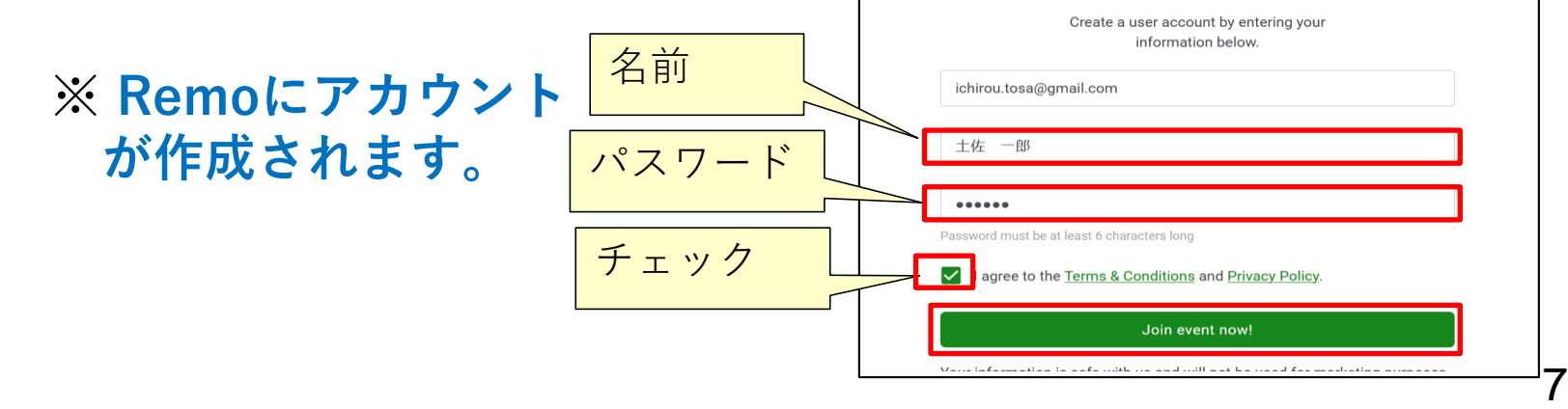

## **Remo 参加方法(PC)3/3**

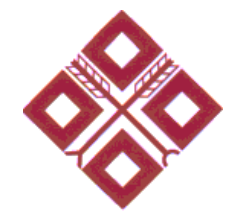

5. 以下の画面が表示されるので、画面最下部の 「I'm in a hurry, take me right into the event」をクリック。

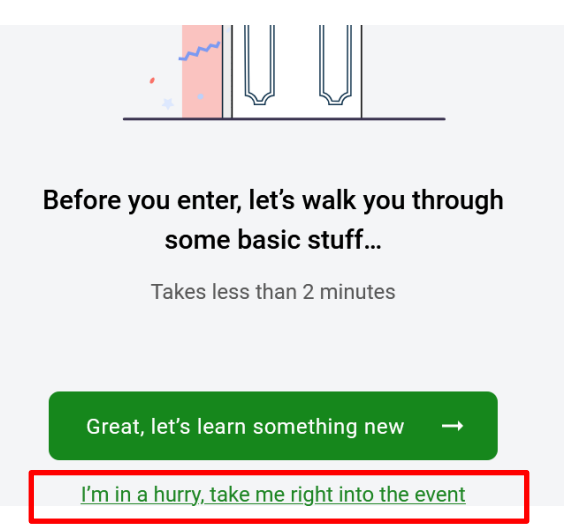

6. Remoのオンライン交流会会場画面が表示されます。

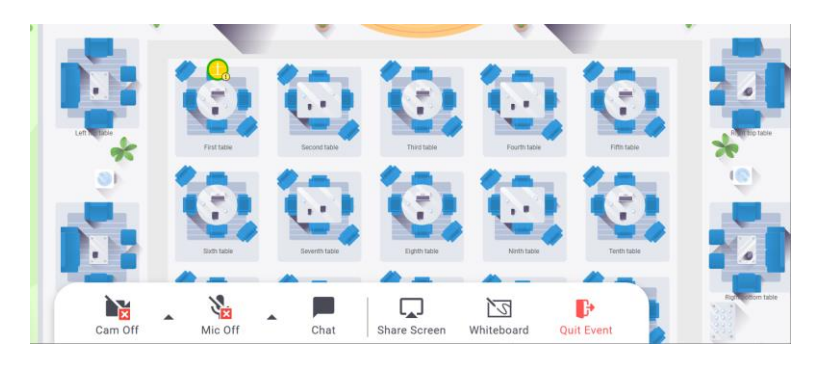

#### **Remo 参加方法(スマホ)**

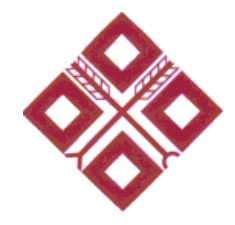

スマートフォンからは、PCでの参加手順を参考に参加してください。

※スマートフォンからのアクセスはベータ版(正式サポート外)という 扱いのようですので、一部機能が正常に動作しない可能性があります。

#### **Remo 交流会会場に入ったら**

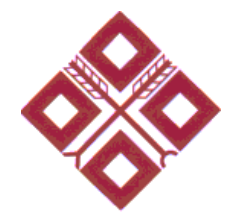

リアル会場のテーブルをそのままRemoの会議室(テーブル)にリンク させた形で会議室(テーブル)を用意しています。

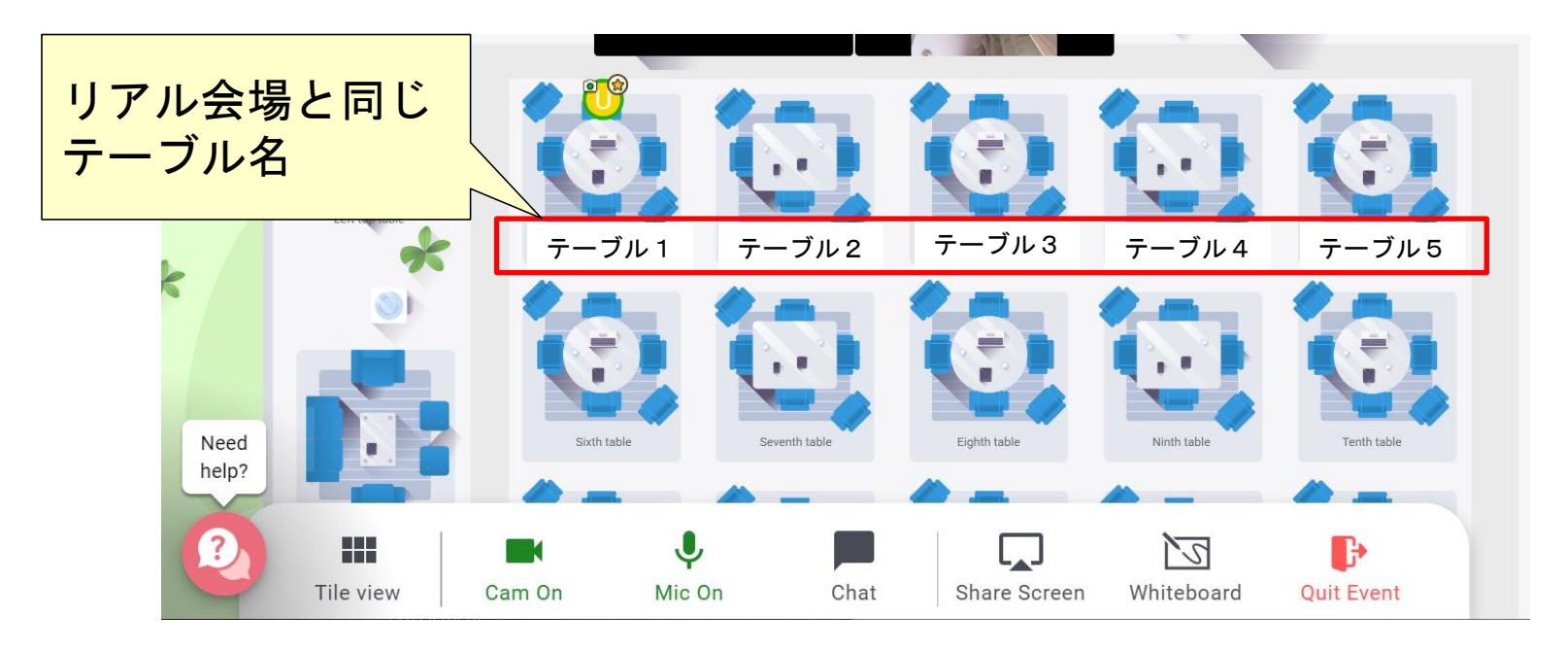

リアル会場の様子はZoomで確認できますので、参加したいテーブルをダ ブルクリックしてください。テーブルに参加できます。

※但し1テーブル6名まで。定員に達しているテーブルには入れません。<sub>10</sub>

**Remo カメラとマイク**

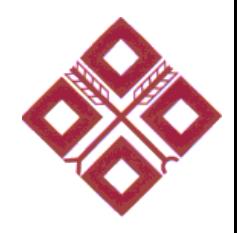

カメラとマイクの ON/OFFは画面下部メニューで切り替えられます。

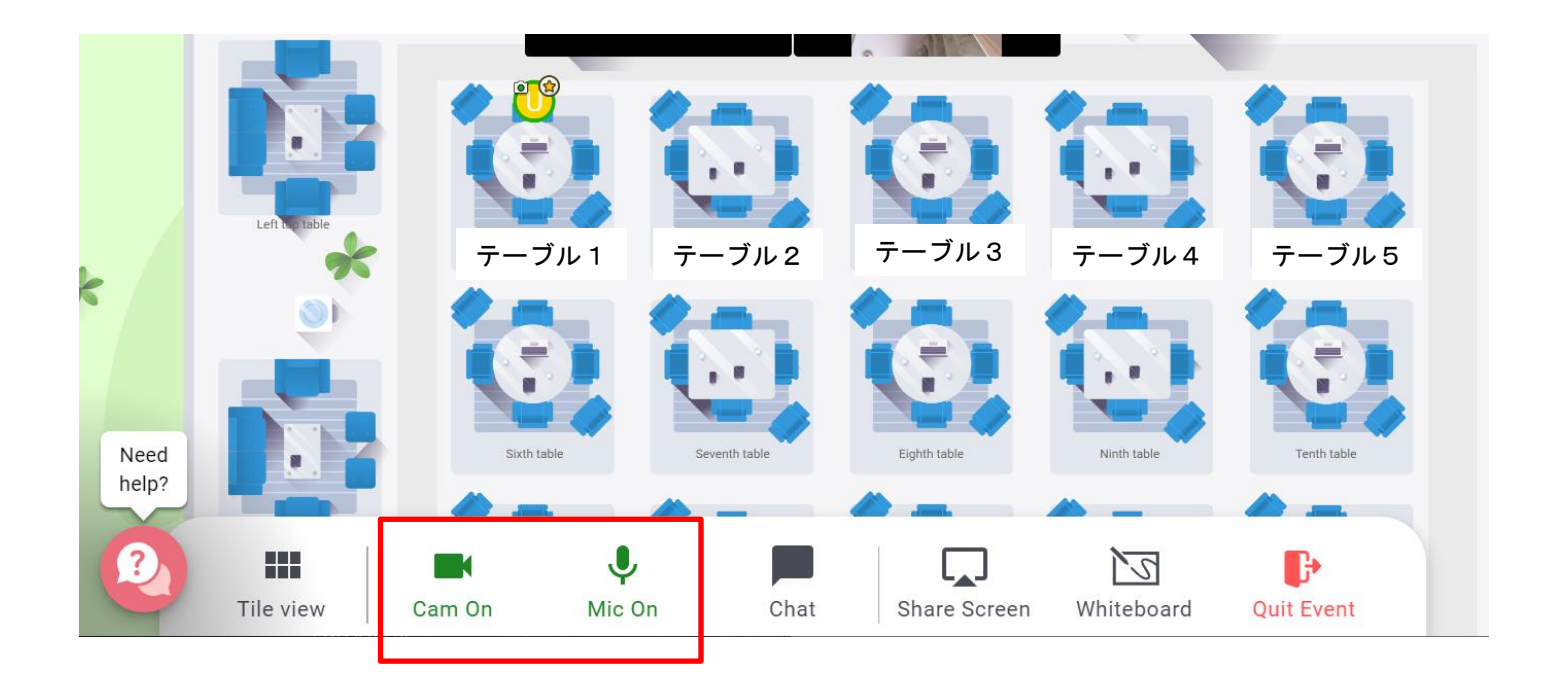

#### **Remo 参加中は・・・**

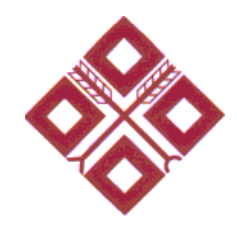

・テーブル(談話室)の移動 参加したいテーブル(空席がある事を確認してください)を ダブルクリックしてください。数秒の間をおいて、移動できます。

#### ・全体配信

ホストから会場全体向けアナウンスがある場合、 画面がホストのカメラに切り替わります。 文字だけのアナウンスの場合は、フロア画面上部に掲示されます。

#### ・チャット機能

画面下のメニューバーでマイクの隣にある chatをクリックすると以下の 3種類が出てきます。

- General chat ・・・会場にいる全員が見られる
- Table chat ・・・同じテーブルにいる人だけが見られる
- Private chat ・・・送った相手にしか見えない

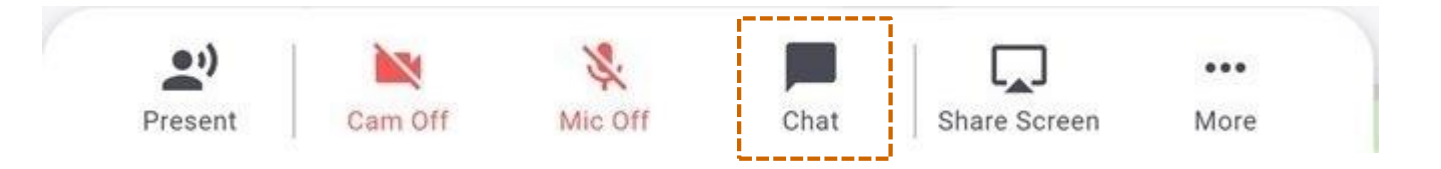

#### **Remo その他注意点等**

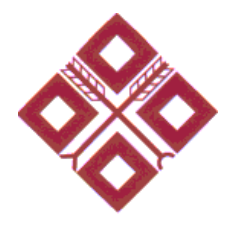

【Remo会場から退出するときは】

**右上の自分のアイコンをクリックしてLog out を押す**ようにしてください。 ブラウザを閉じるだけだと、会場に自分のアイコンが残ってしまいます。 その場合、再度入室しようとしても、同じIDでは入室できなくなってしまい ます。(管理者が削除する必要があります)

【トラブルシューティング】

不具合が出た時は、次の方法のどれかを試してみてください。

- ・URLをリロード(再読込・更新)する(ID・パスワード入力を求められる ことがあります)
- ・Remoから Log outして再度参加する。(ID・パスワード入力が必要です)
- ・Remoから Log outしてPC/スマホを再起動して再度参加する。 (ID・パスワード入力が必要です)

【操作に関する問い合わせ】

・当日General chat で問い合わせ頂ければ会場担当者が対応させて 頂きますが、時間が限られた中での対応になりますので、十分な 対応ができない可能性もあります。ご了承ください。

#### **土佐中・高等学校同窓会関東支部 ゼロの会幹事**

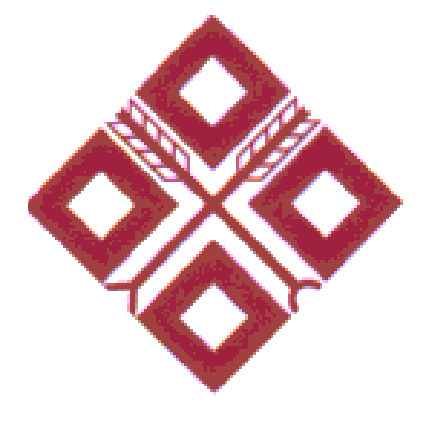